## **HuddleCam 3XW10X/20X/30X USB 3 Models Quick Start Guide**

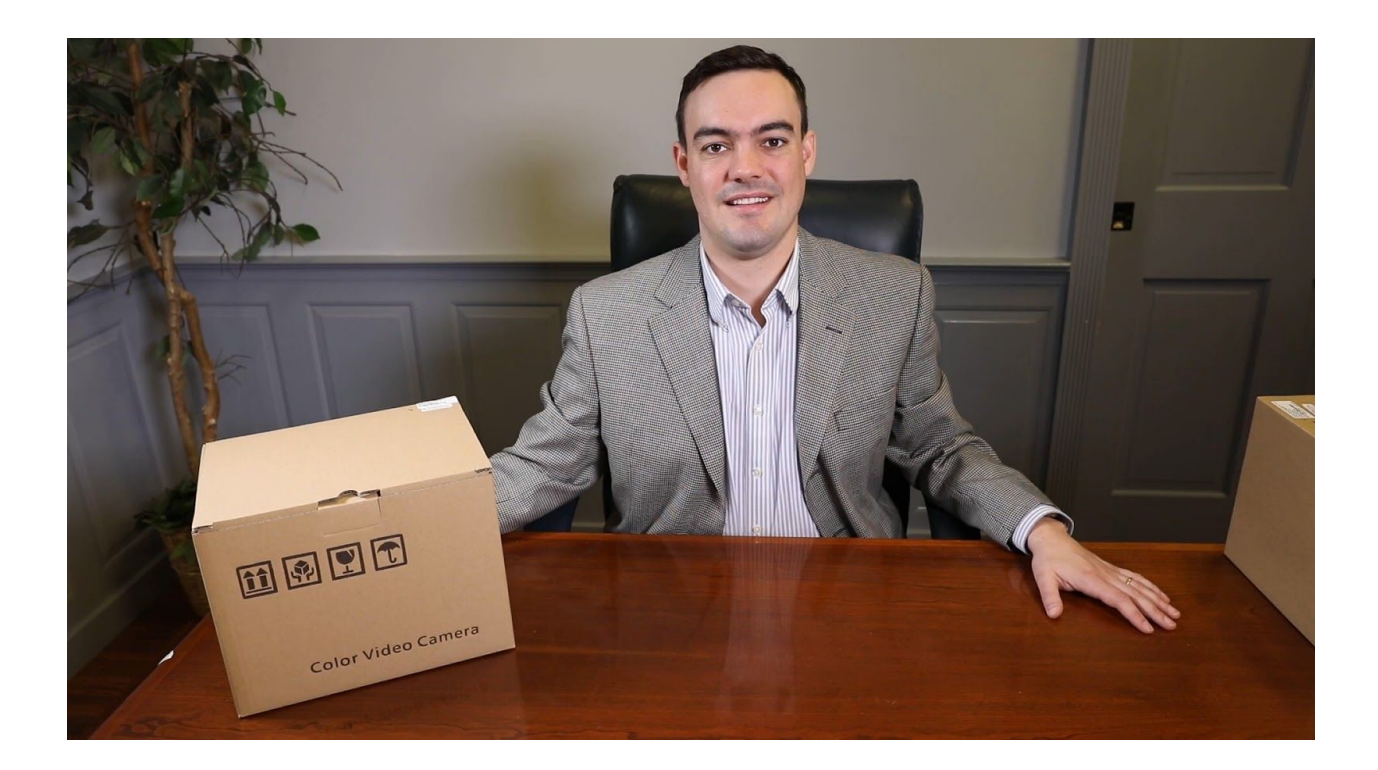

**Step 1:** The first thing to do when you receive your HuddleCam Camera is read through the included manual. This camera series is available with options for an integrated 3XW, 10X, 20X or 30X optical zoom lens. The only main difference between the HuddleCamHD 3XW, 10X, 20X and 30X camera models are the lenses which differ in optical zoom and field of view capabilities.

**Step 2:** As you unbox your HuddleCamHD USB 3.0 Camera you will find the camera, a power supply, an installation bracket with hardware, a 9' USB 3.0 cable, RS485 adapter, an IR remote control, the user manual and a serial control cable used for joystick controllers.

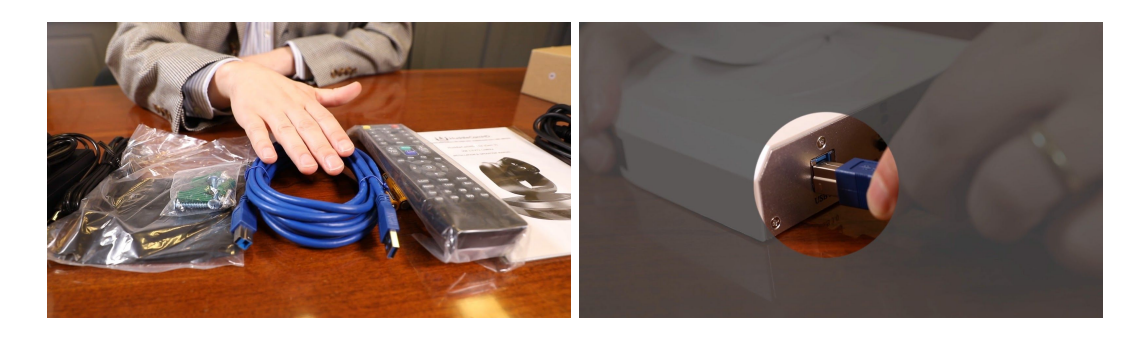

**Step 3:** Let's start by plugging the camera into the included power supply and clicking the "on" switch. The camera will begin movement momentarily. Now it is time to plug the included USB 3.0 cable into your camera and into your computer. Once you plug in your HuddleCamHD USB 3.0 camera the drivers will begin to automatically install.

**Note:** All HuddleCamHD cameras utilize the UVC (USB Video Class) drivers that are built into Windows, Mac OS and Linux to bring HD video to your PC via your device's USB port. When your device successfully recognizes the camera, your device will register the HuddleCam as an "imaging device". You can see this in Windows Device Manager program (type "device manager" into the Windows search tool).

**Step 4:** Once the camera has come to a Home Position you will be able to select your camera inside your favorite video conferencing software. We can also see that our camera is available in the device manager of Windows.

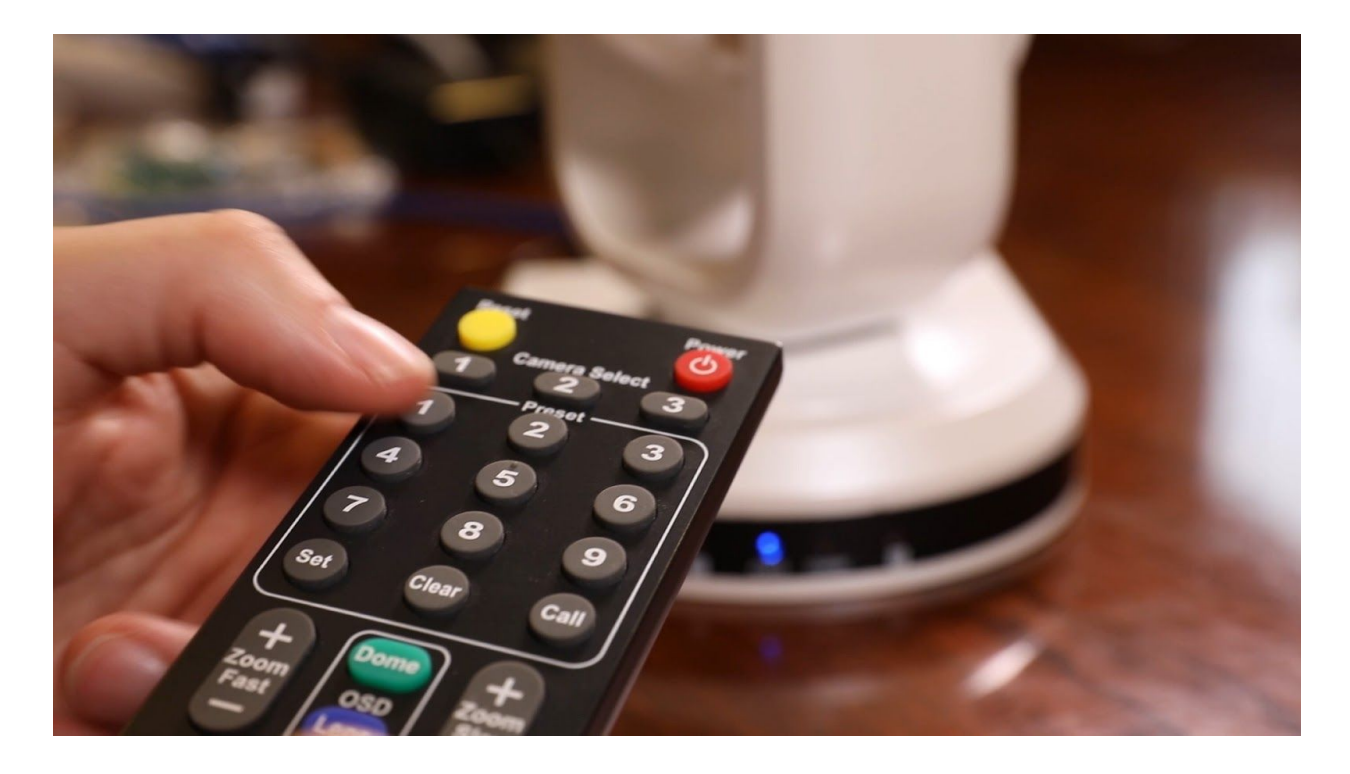

**Step 5:** Let's test out the camera's PTZ functionality with the included IR remote control. Start by inserting the included AAA batteries into your IR remote control. Now you can operate the Pan, Tilt and Zoom of your camera using the IR Remote. Let's set a camera preset to familiarize ourselves with the remote control. First click the number you would like to save a PTZ preset for and then click Set. Then you can recall your preset 1-9 by pressing the number and then clicking the call button. If you would like to adjust the PTZ speeds, please do so in the On Screen Display Menu.

**TIP:** If your remote control is not controlling your camera, double check the IR address your camera is set to. The default address is 1. Let's press the number 1 button on the top of the IR remote control to make sure the IR remote is set correctly.

**NOTE:** The IR remote control can control up to 3 HuddleCamHD cameras. You can gain control of the second and third camera by adjusting the camera's IR address via the dip switches on the back of the camera.

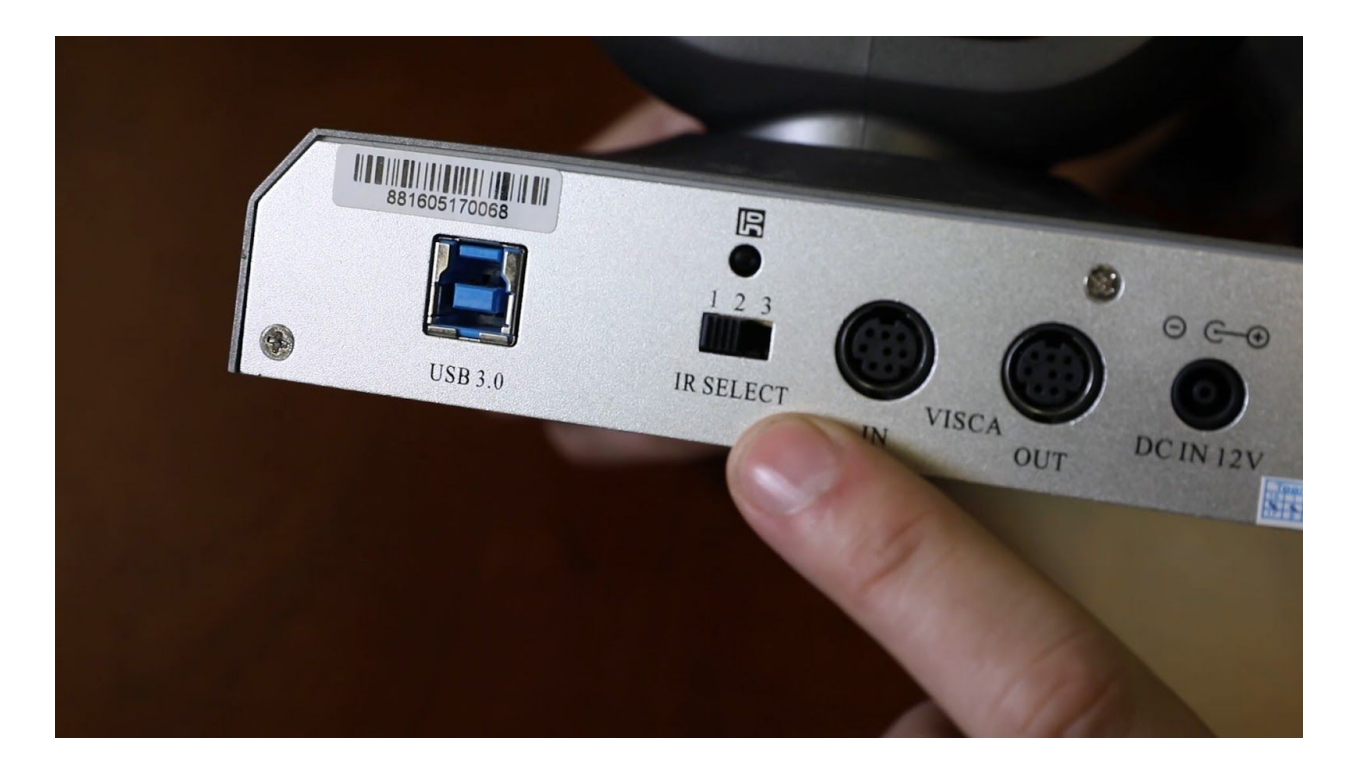

**TIP:** HuddleCamHD 3.0 cameras feature an On Screen Display menu ideal for color correcting your camera's image to match the lighting inside your room and fine tuning the PTZ motors for your unique application.

**Step 6:** You may choose to mount your HuddleCamHD USB 3.0 camera to a wall using the recommended HCM-1 wall mount which available in either white or black from your local HuddleCamHD reseller. You may also ceiling mount the camera with a verified ceiling mount. We recommend the PTZOptics ceiling mount PT-CM-1-BK.

**NOTE:** If you plan to ceiling mount your HuddleCamHD USB 3.0 camera you can invert the cameras image using the OSD menu. Look for the "Auto Rev" section and select N for inverted ceiling mount or P for a standard upright mount.

**Important Notes Regarding USB Connectivity:** USB 3.0 ports are backwards compatible with USB 2.0 devices. USB 2.0 ports are not completely forward compatible with USB 3.0 devices (some USB 3.0 devices will connect to USB 2.0 with limited functionality)**.**

External USB hubs should be avoided (i.e. give the camera its own USB port on the device) as they are not well suited to transmitting HD video reliably.

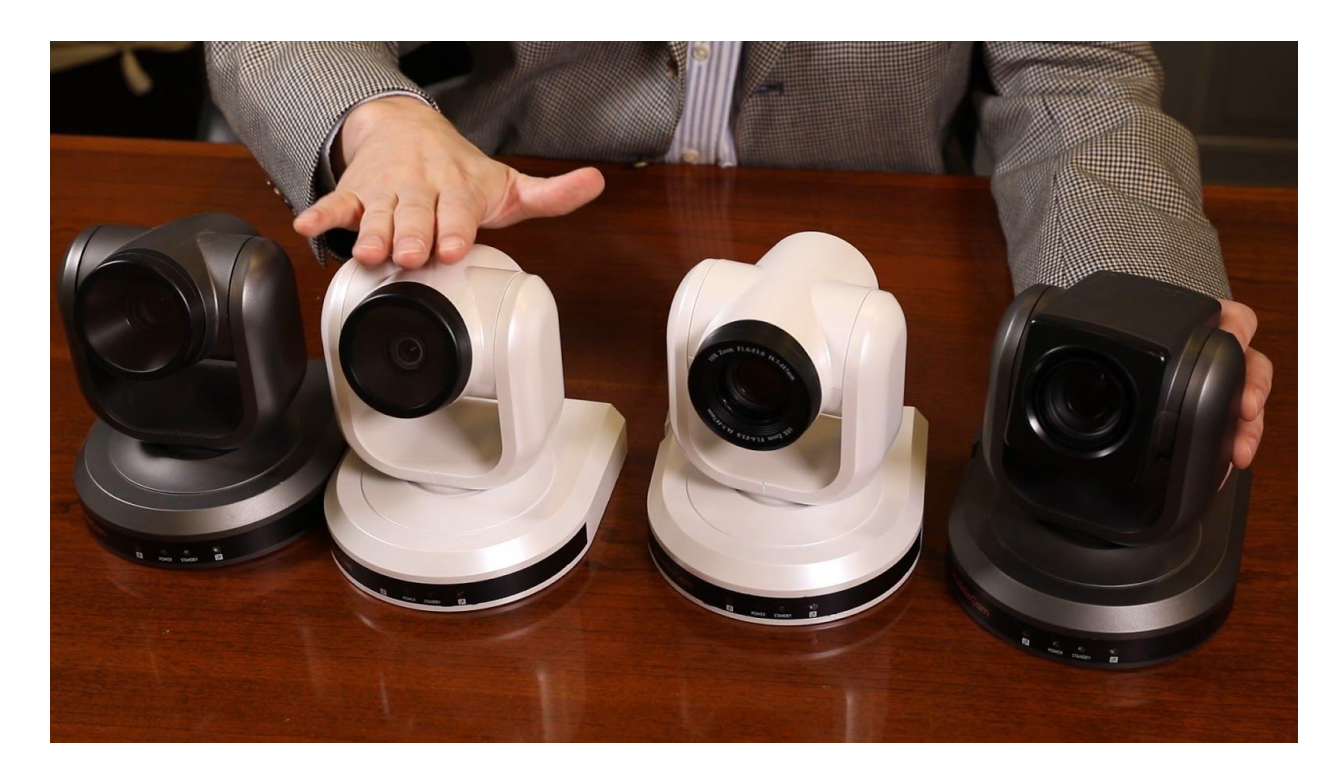

USB extension systems must be fully compatible with the version of USB that you are using and must utilize an external power supply, when required. Caution: Some "compatible" USB 3.0 extenders do not actually have the full 5Gbps bandwidth required for uncompressed HD video – so check bandwidth specs. Always connect the HuddleCam directly to the device in order to associate the UVC drivers before attempting to use any extension system.

**Step 7:** Finally, if you are interested in using the free HuddleCamHD PTZ camera control software on your Mac or PC computer it is available for download at HuddleCamHD.com/Resources. This software will allow you to control your camera from your computer using just the USB cable connection you are already using for Video.

**Step 8:** You have now set up your HuddleCam and can use it with your favorite video conferencing software. Remember if you have any questions during your setup process that you can always call our support team using the phone number listed on our website. You can also submit a support ticket at any time at help.huddlecamhd.com. Enjoy!